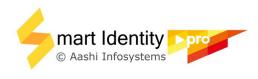

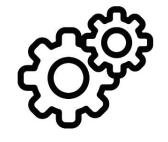

# Printer Settings **Zebra ZXP**(half panel)

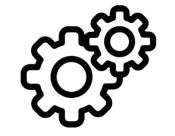

Close
Smart Identity Pro
and
Adobe Reader
before applying printer settings

### Open *Devices and Printers* or *Printer and Scanners* based on your Windows version

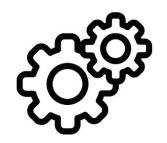

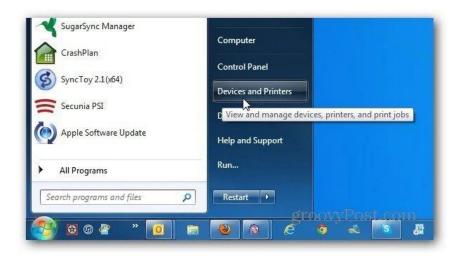

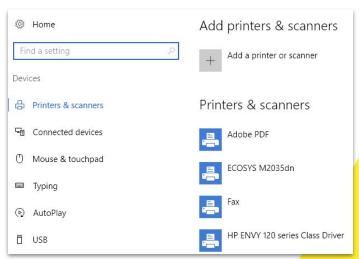

## Right click on printer icon to select **Printing Preferences**

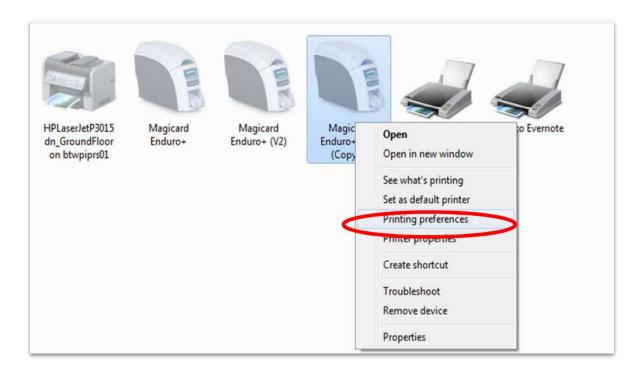

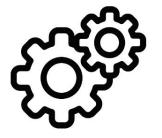

#### **Printer Preferences** (match as shown)

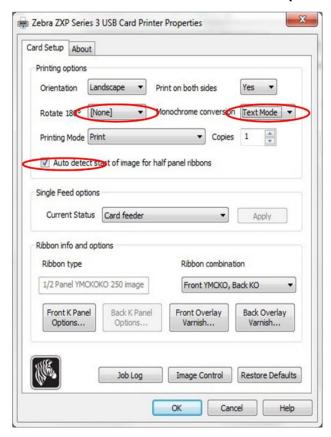

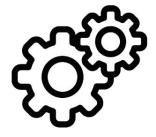

#### Open Smart Identity Pro -> Print -> Advanced

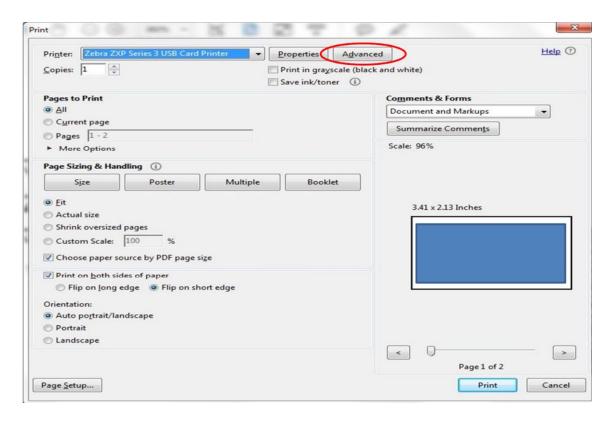

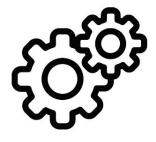

#### Select Let printer determine colors

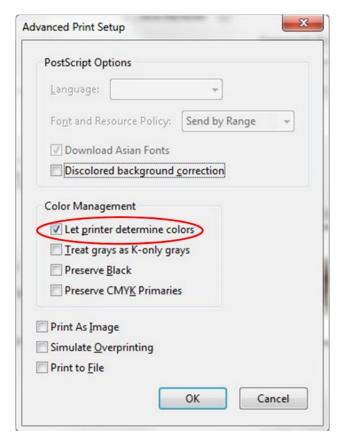

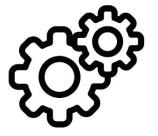

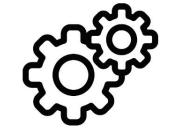

Open any file and **Print** 

**Happy Printing!**